## 交通罚款缴纳

## 功能简介

通过"市民之窗" 社区服务平台与佛山市公安局交警大队对接,市民可以通过任意一 台"市民之窗"自助服务终端,查询在南海区内产生交通违法的车辆,或查询在外省产生交 通违法的南海粤 Y 车辆的交通违法情况,并缴纳交通罚款。

## 操作流程

1. 在市民之窗首页面点击[交通罚款缴纳]应用功能按钮,如下图所示:

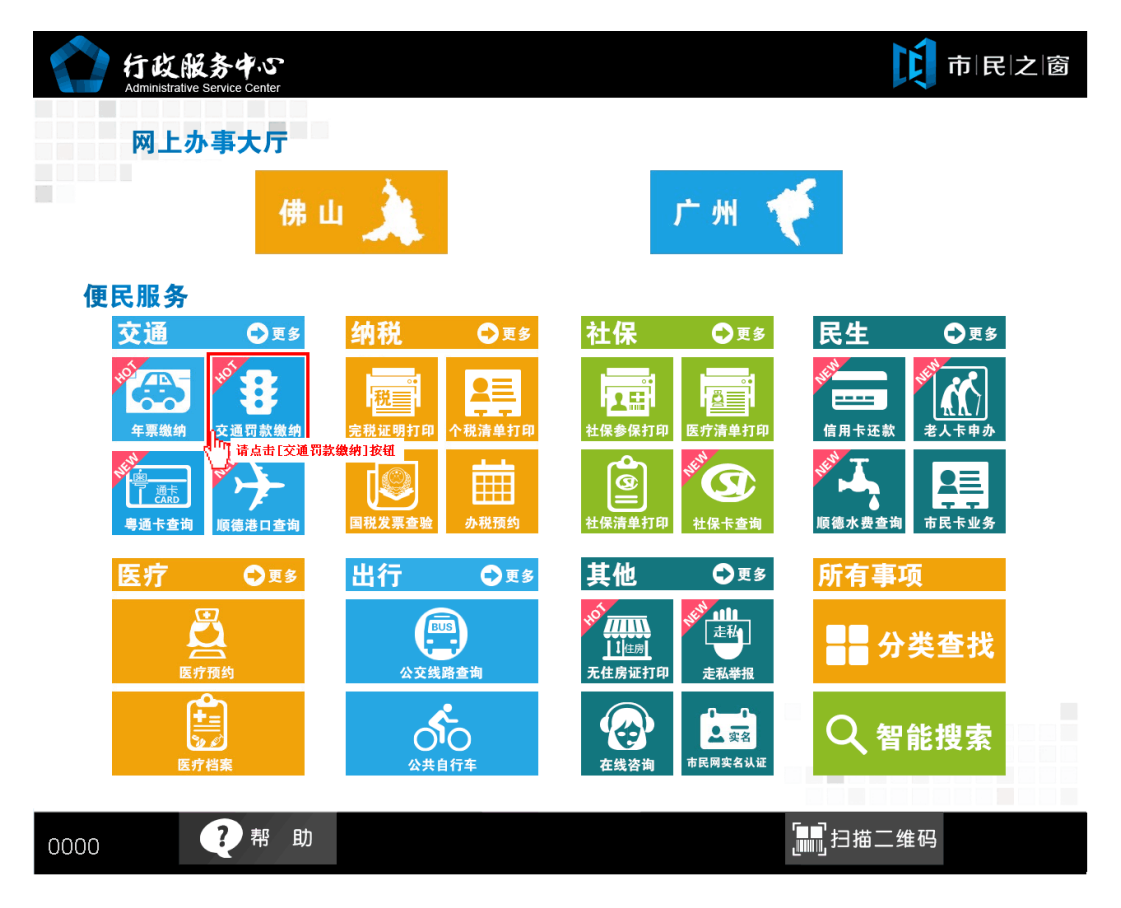

2. 在[注意事项页面]阅读完信息后点击**[**同意**]**按钮,如下图所示:

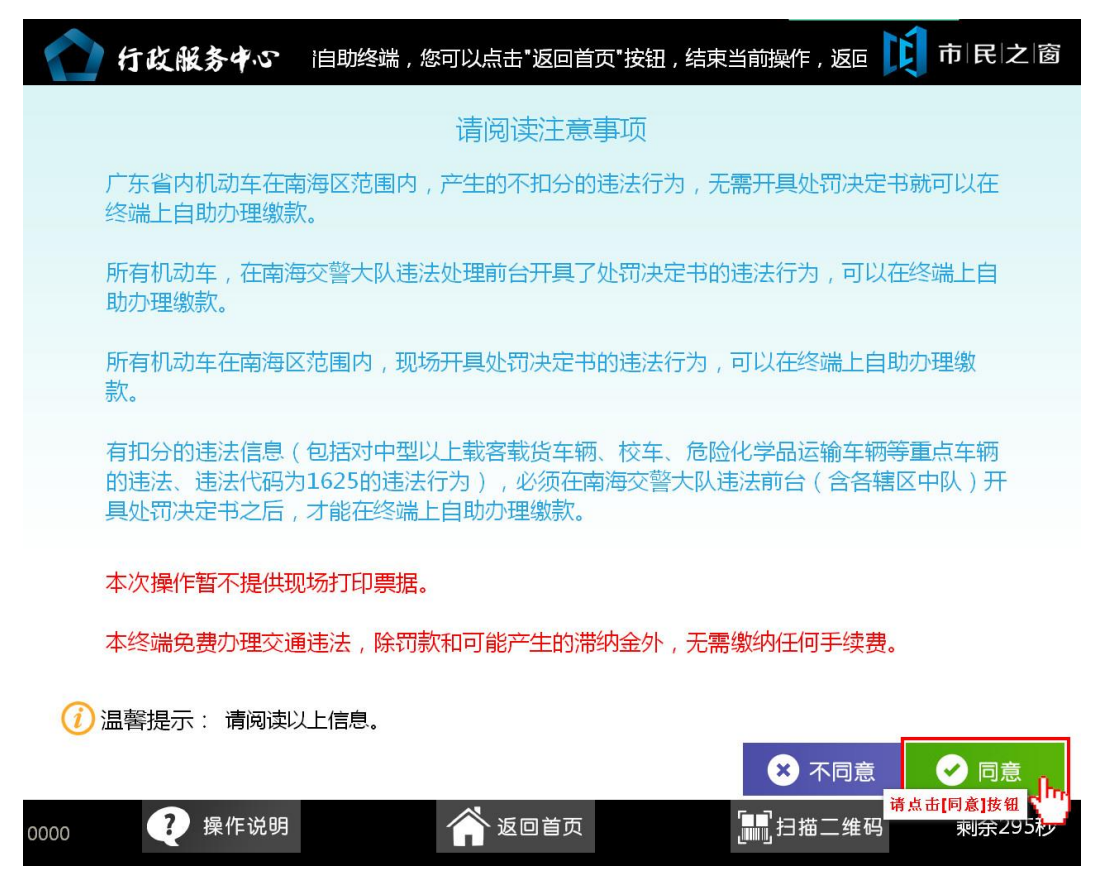

3. 在[身份证刷卡页面]在终端身份证感应区进行身份证刷卡操作,如下图所示:

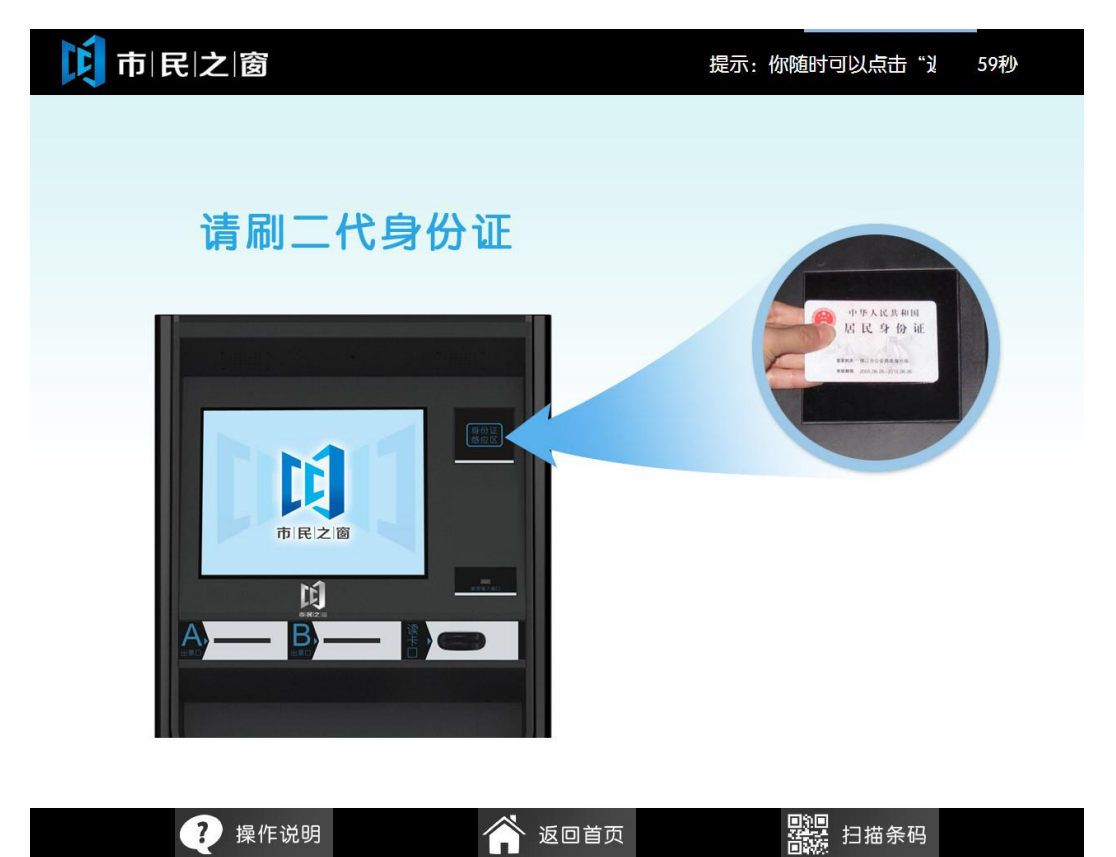

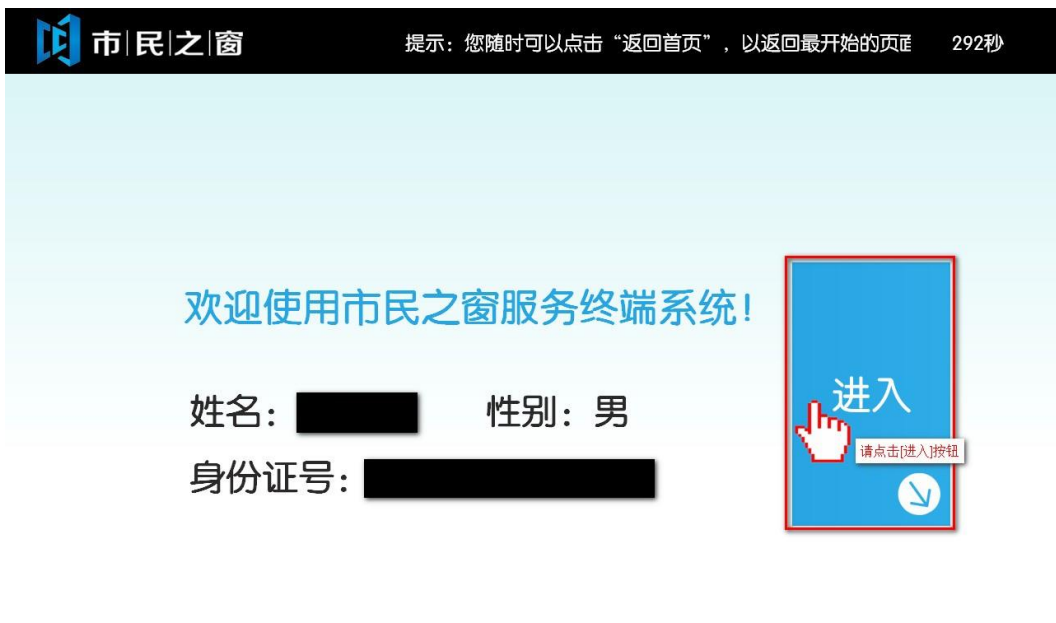

4. 在[身份证信息确认页面]确认信息无误后点击[进入]按钮,如下图所示:

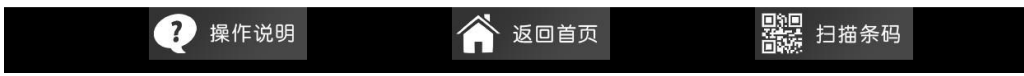

5. 在[业务类型页面]选择需要办理的业务类型,如未开具处罚决定书,点击[未开具处罚决 定书]按钮,如下图所示:

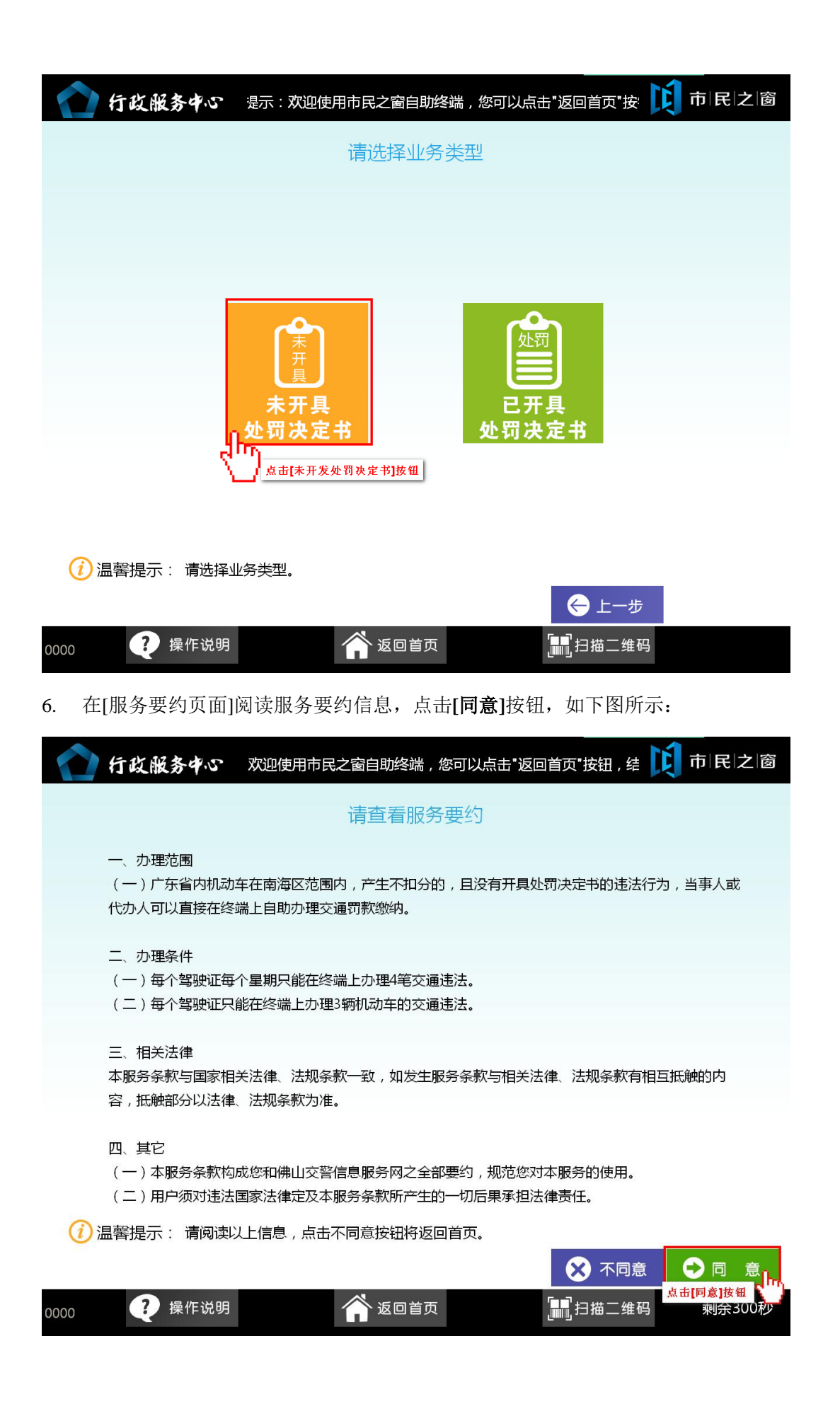

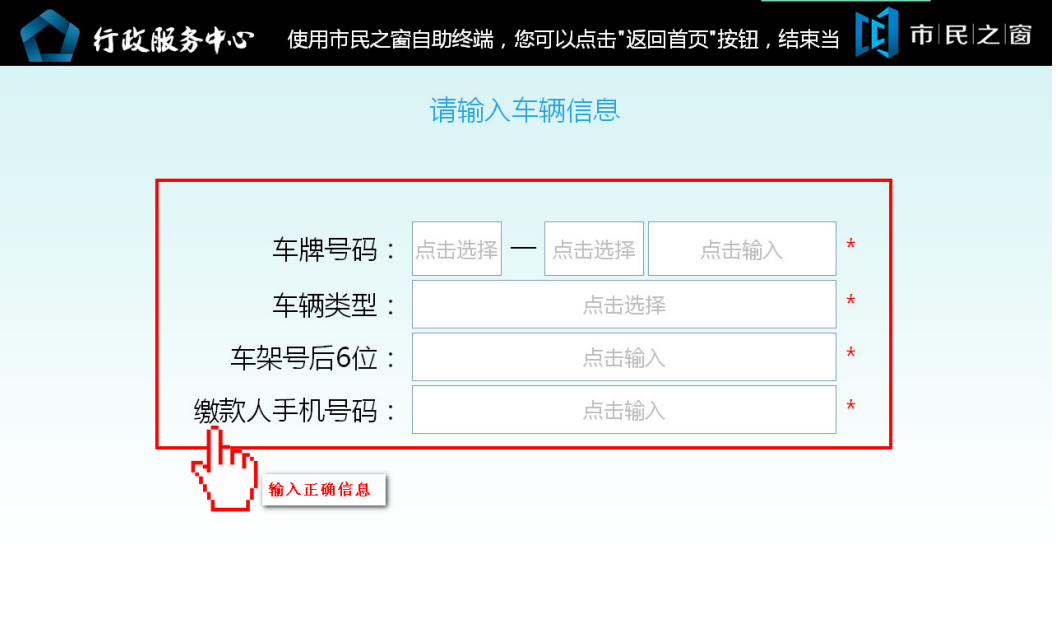

7.在[输入车辆信息页面]输入所需缴纳交通罚款的车辆信息,点击[下一步]按钮,如下图所示:

(1) 温馨提示: 请输入车辆信息和缴款人的手机号码。

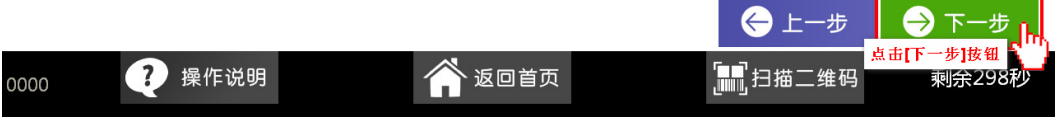

8. 在[违法记录汇总列表页面]选择所需缴纳的违法信息,点击[查看]按钮如下图所示:

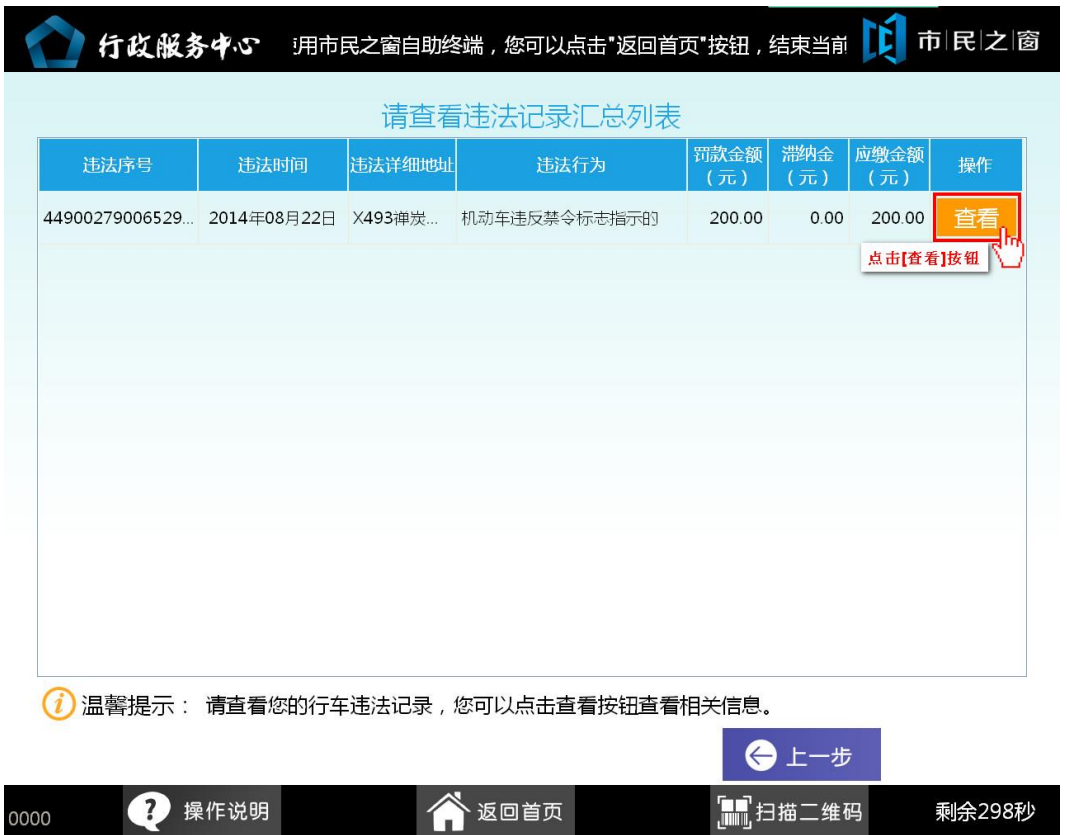

9. 在[处罚决定书页面]查看决定书信息,查看完后点击[确定]按钮,如下图所示:

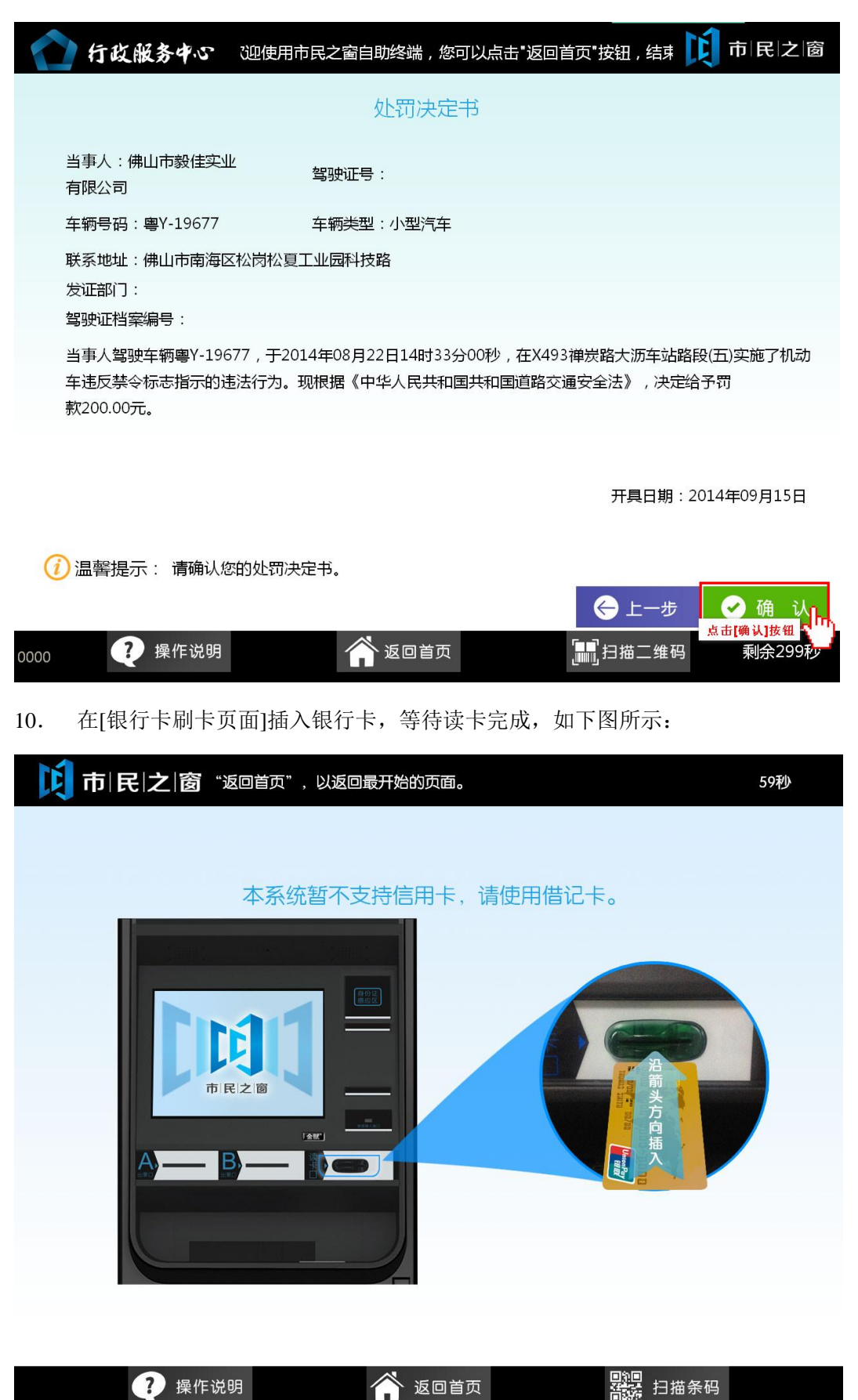

11. 在[输入银行卡密码页面]输入对应密码后点击[缴款]按钮,如下图所示:

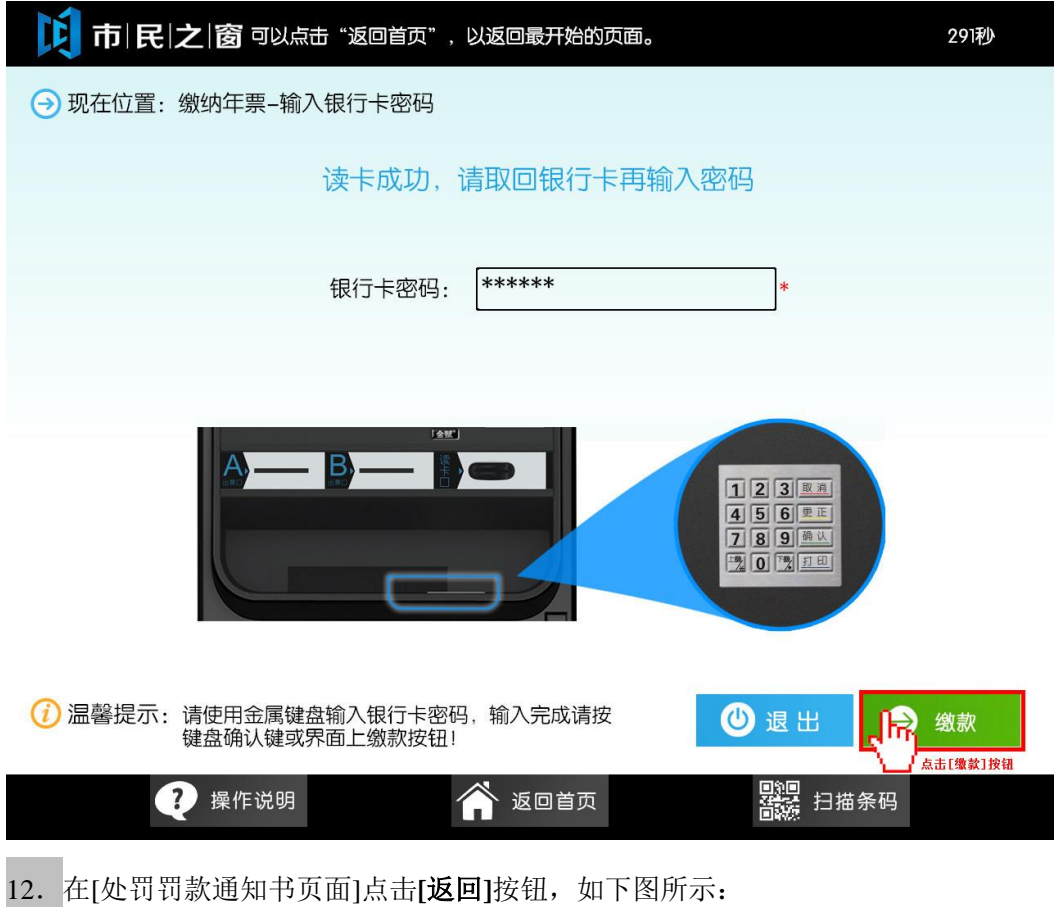

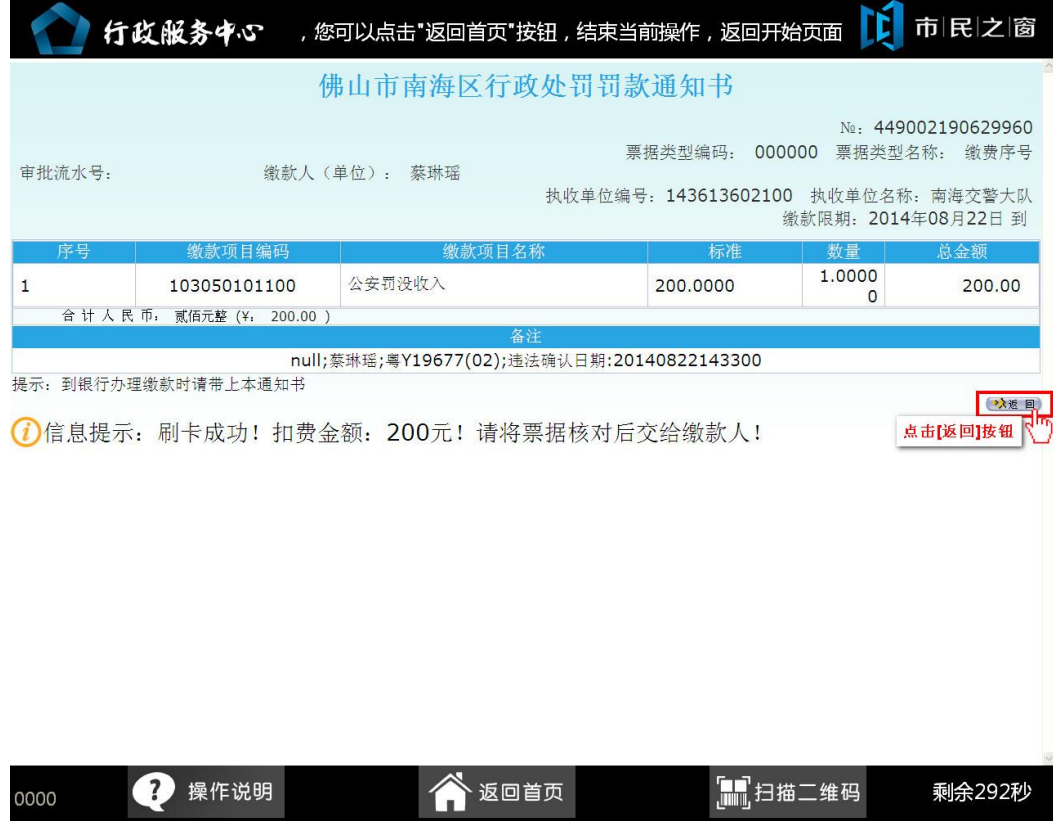